## Welcome Start Here

## **1. Contact Information**

1. Click on **Welcome Start Here.**

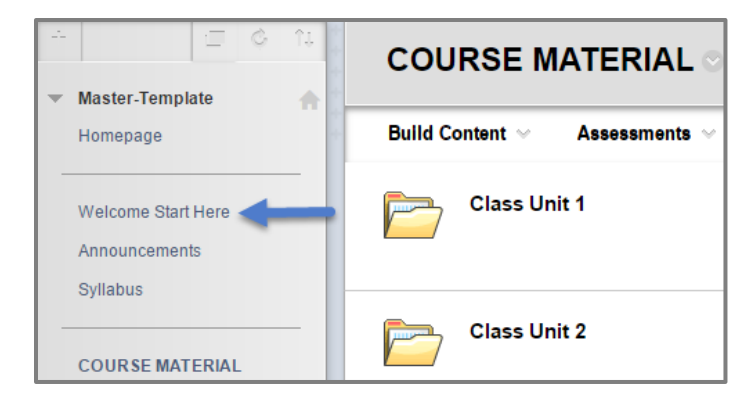

2. Click on **Contact Information.** The **Contact Information** section lets you edit/add your contact details.

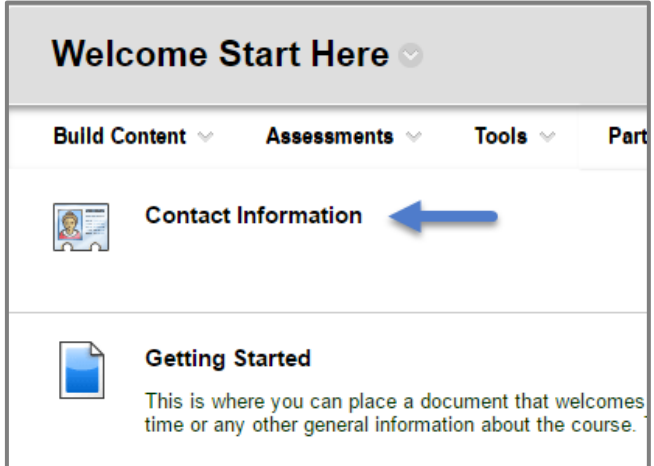

3. Click on the **Action Link** to open up a menu.

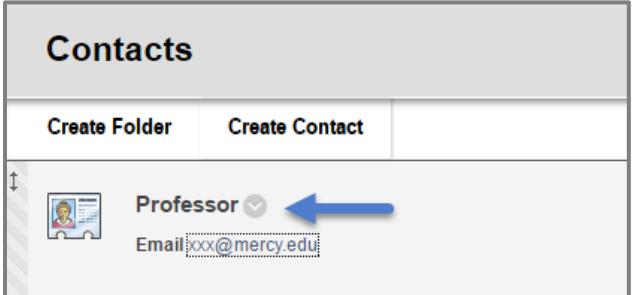

4. Click **Edit**.

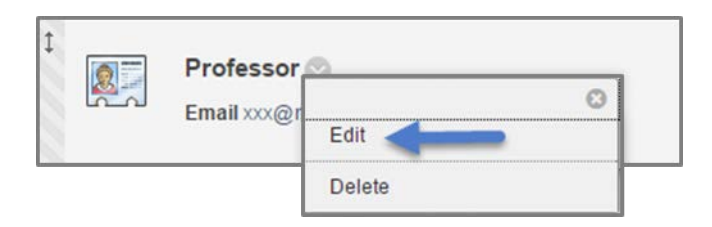

5. Fill in your basic information here (including **First Name**, **Last Name** and **Profile Information**, such as **Office Location** and **Office Hours** if available).

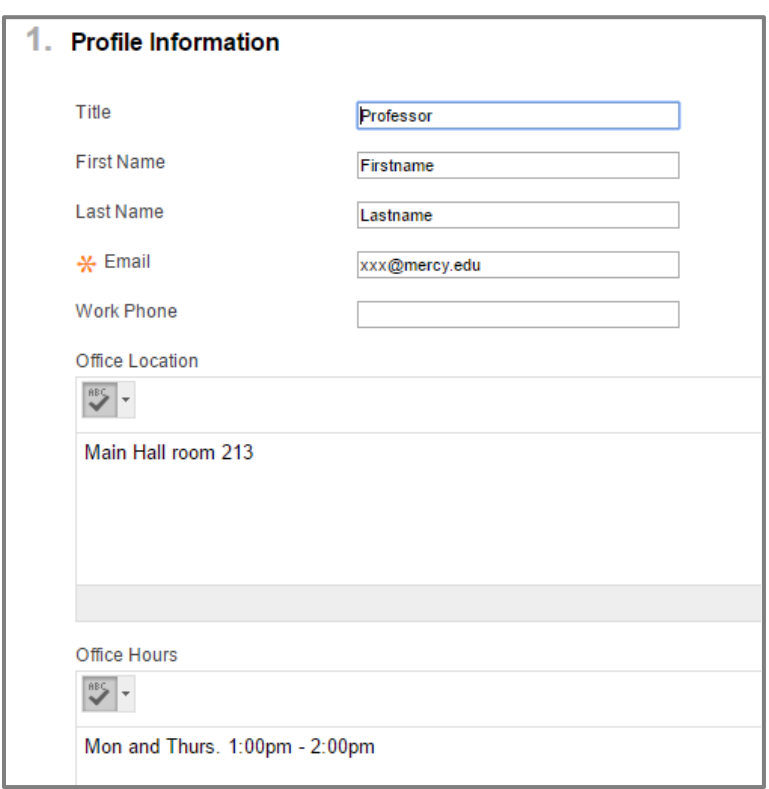

6. In order to make your **Contact Information** available to students, select **Yes** under **Make Profile Available.** 

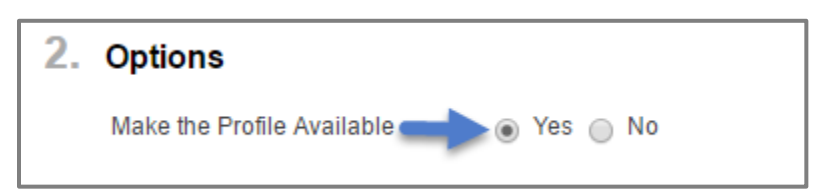

7. To add a **Picture**, click **Browse**.

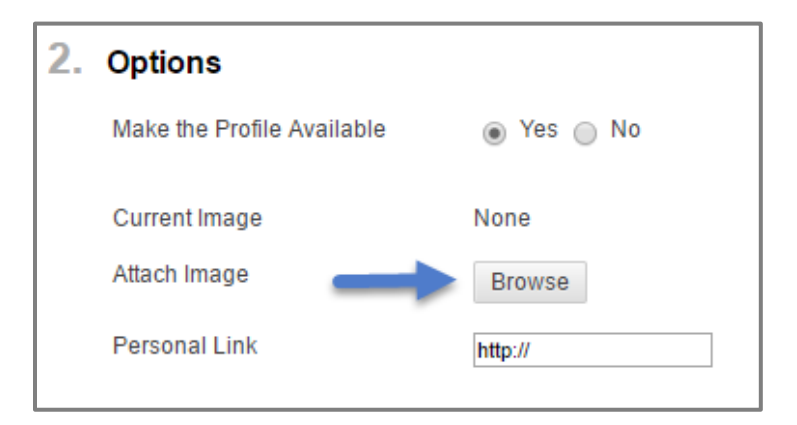

8. Choose the **Picture** you want to add, and click **Open.**

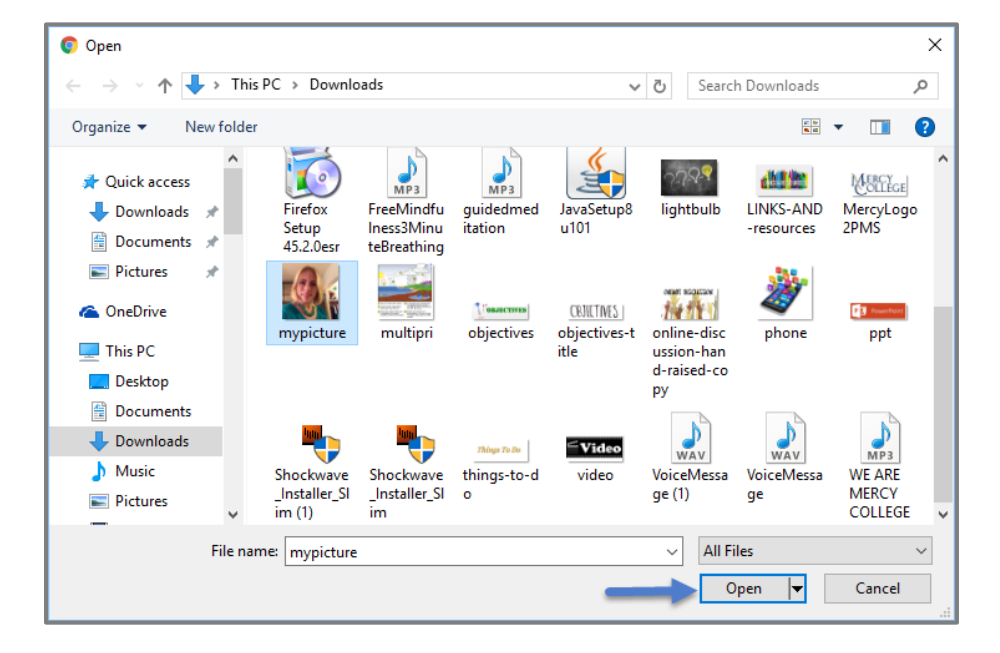

9. If you have a **Personal Link** (blog, website, etc.) that you want students to have access to, enter it next to **Personal Link**.

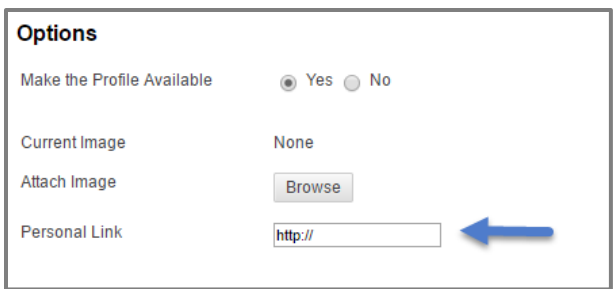

10.Click **Submit**.

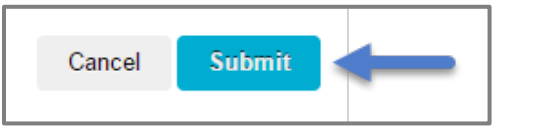

## **2. Getting Started**

1. Go back to **Welcome Start Here.**

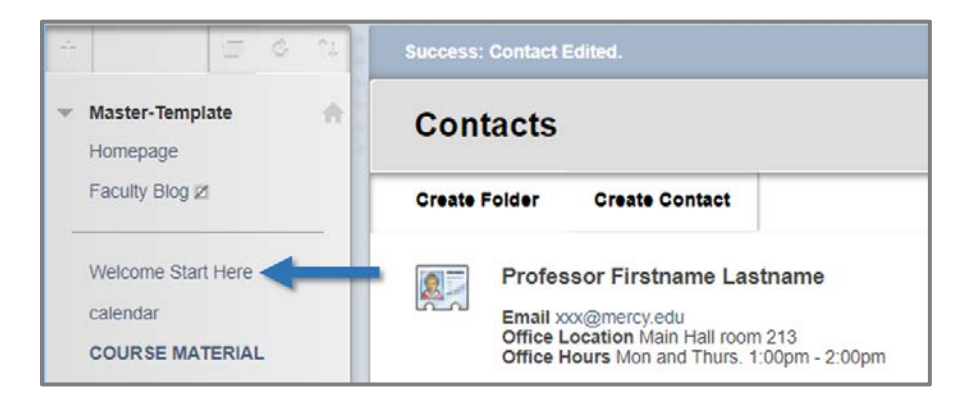

2. Click the **Action Link** next to **Getting Started**.

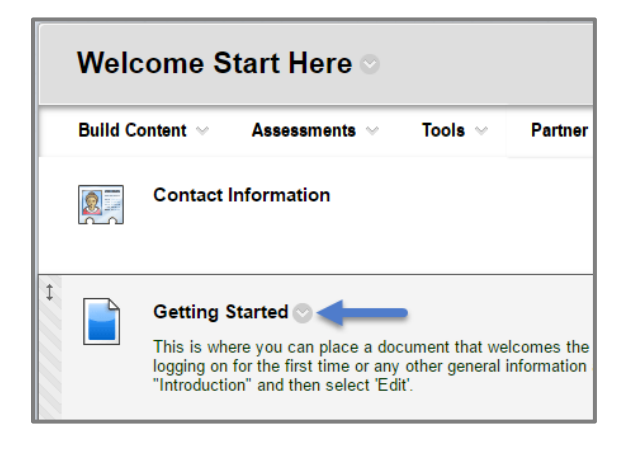

3. Click **Edit** on the **Menu** that drops down.

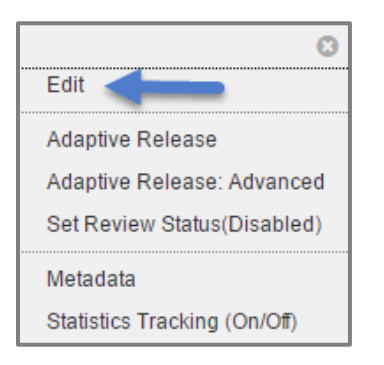

4. Keep the name of this section **Getting Started**, since this section welcomes students to the course and gives them general information.

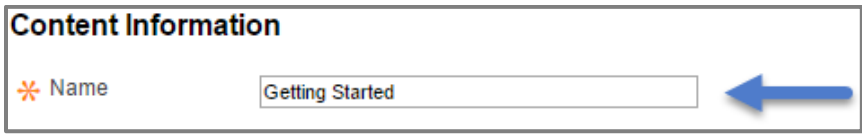

5. Enter any documents and information welcoming students to the course in the **Text Box**.

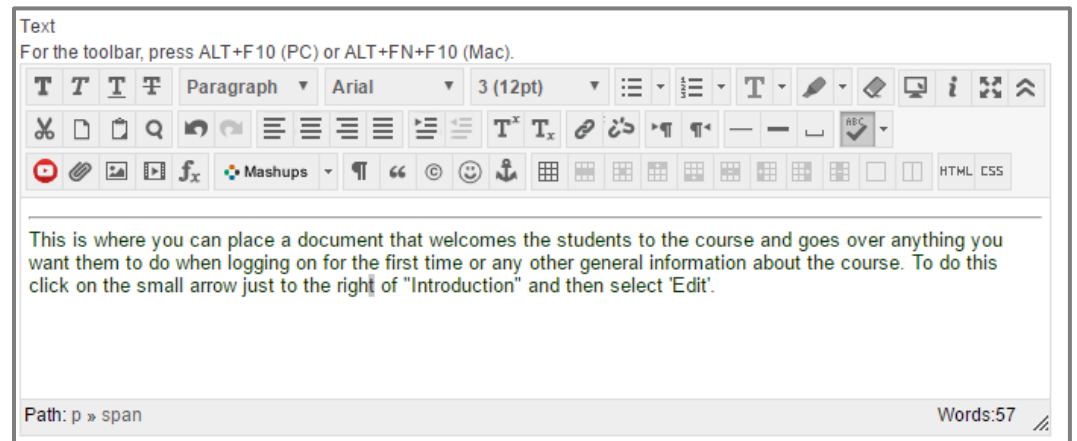

6. If you want to attach a document, click **Browse My Computer.**

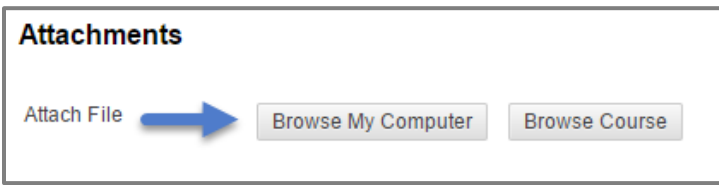

7. By default, **Permit Users to View the Content** will be set to **Yes**. If that is set to **No**, students will be unable to see the section.

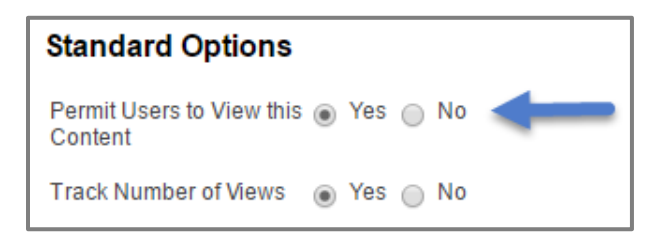

8. Set **Track Number of Views** to **Yes**. This allows you to do reports and get data on whether or not students have viewed the section.

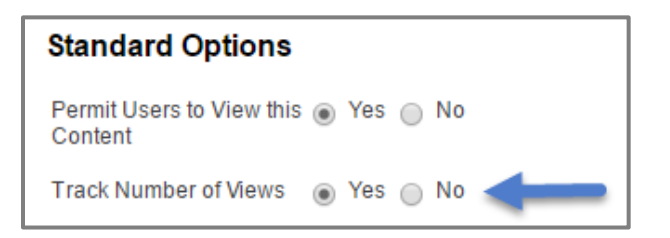

9. Click **Submit**.

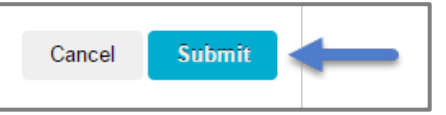

## **3. Creating an Introductions Thread**

1. To engage students in the **Introductory Discussion**, click on **Introductions**.

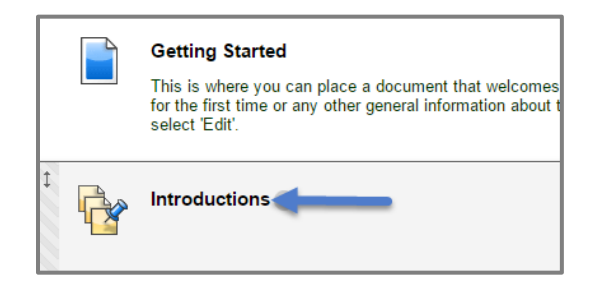

2. Click on **Create Thread**.

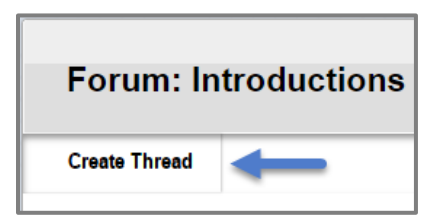

3. Enter the **Subject** of your thread in the **Subject Field**.

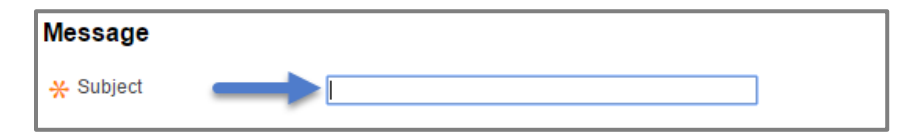

4. Enter the **Message** of your thread in the **Message Field.**

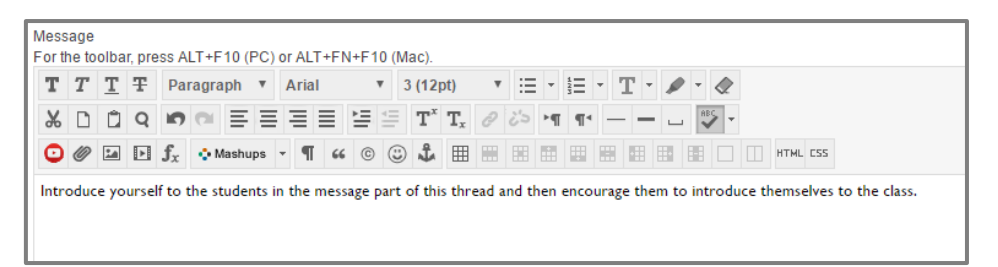

5. If you want to attach a document, click **Browse My Computer.**

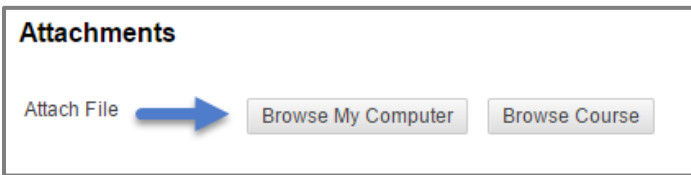

6. Click **Submit**.

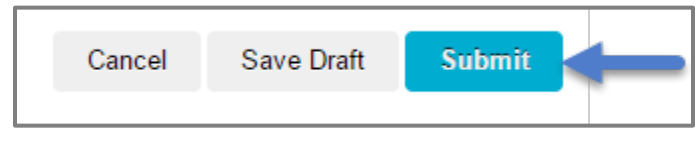